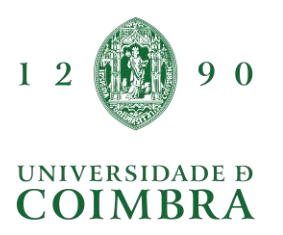

# Jornadas TIUC | Assinatura Digital

## SGSIIC – DIVISÃO DE SISTEMAS DE INFORMAÇÃO

28/05/2021 PAULO MARQUES | RENATO SANTOS

#### Agenda

- 1. Como assinar um documento de forma digital?
- 2. Quais são os requisitos para assinar documentos digitalmente através do CC?
- 3. Como assinar documentos digitalmente através do CC?
- 4. Quais são os requisitos para assinar documentos digitalmente através do CMD?
- 5. Onde assinar documentos digitalmente através do CMD?
- 6. Como assinar documentos digitalmente com a CMD?
- 7. Como ativar os atributos profissionais?
- 8. Como verificar a assinatura digital em documento PDF?
- 9. Como assinar digitalmente através de CMD em LUGUS?

#### 1. Como assinar um documento de forma digital?

Através do **Cartão de Cidadão**

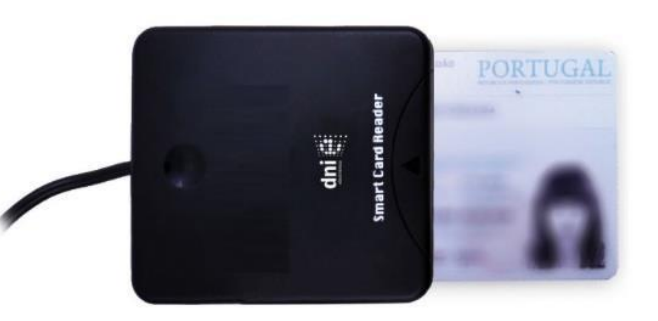

Por meio da **Chave Móvel Digital**

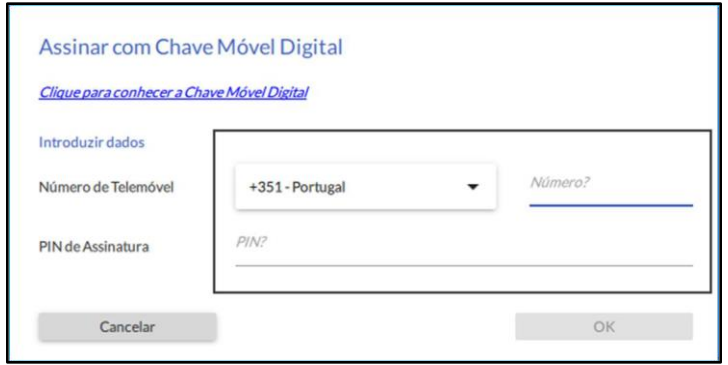

#### 2. Quais são os requisitos para assinar documentos digitalmente através do CC?

- Ter a assinatura digital do CC ativa;
- Estar na posse do código PIN de assinatura;
- Ter leitor de cartões smartcard no computador;
- Instalar a Aplicação "autenticacao.gov":
	- [https://www.autenticacao.gov.pt/cc-aplicação](https://www.autenticacao.gov.pt/cc-aplicacao).

Na posse destes requisitos, está apto para assinar documentos através do Cartão do Cidadão.

#### 3. Como assinar documentos digitalmente através do CC?

- 1. Escolher a opção "Assinatura";
- 2. Adicionar o ficheiro que se pretende assinar;
- 3. Selecionar o tipo de ficheiro;
- 4. Especificar o motivo da assinatura (opcional);
- 5. Identificar a localidade (opcional);
- 6. Adicionar o selo temporal LTV (opcional);
- 7. Adicionar atributos profissionais;
- 8. Identificar o local onde vai aparecer a assinatura;
- 9. Especificar se a assinatura fica visível ou não;
- 10. Escolher a opção "Assinar com o Cartão do Cidadão";
- 11. Escolher a "pasta destino dos ficheiros";
- 12. Introduzir PIN de assinatura do CC.

## 3. Como assinar documentos digitalmente através do CC?

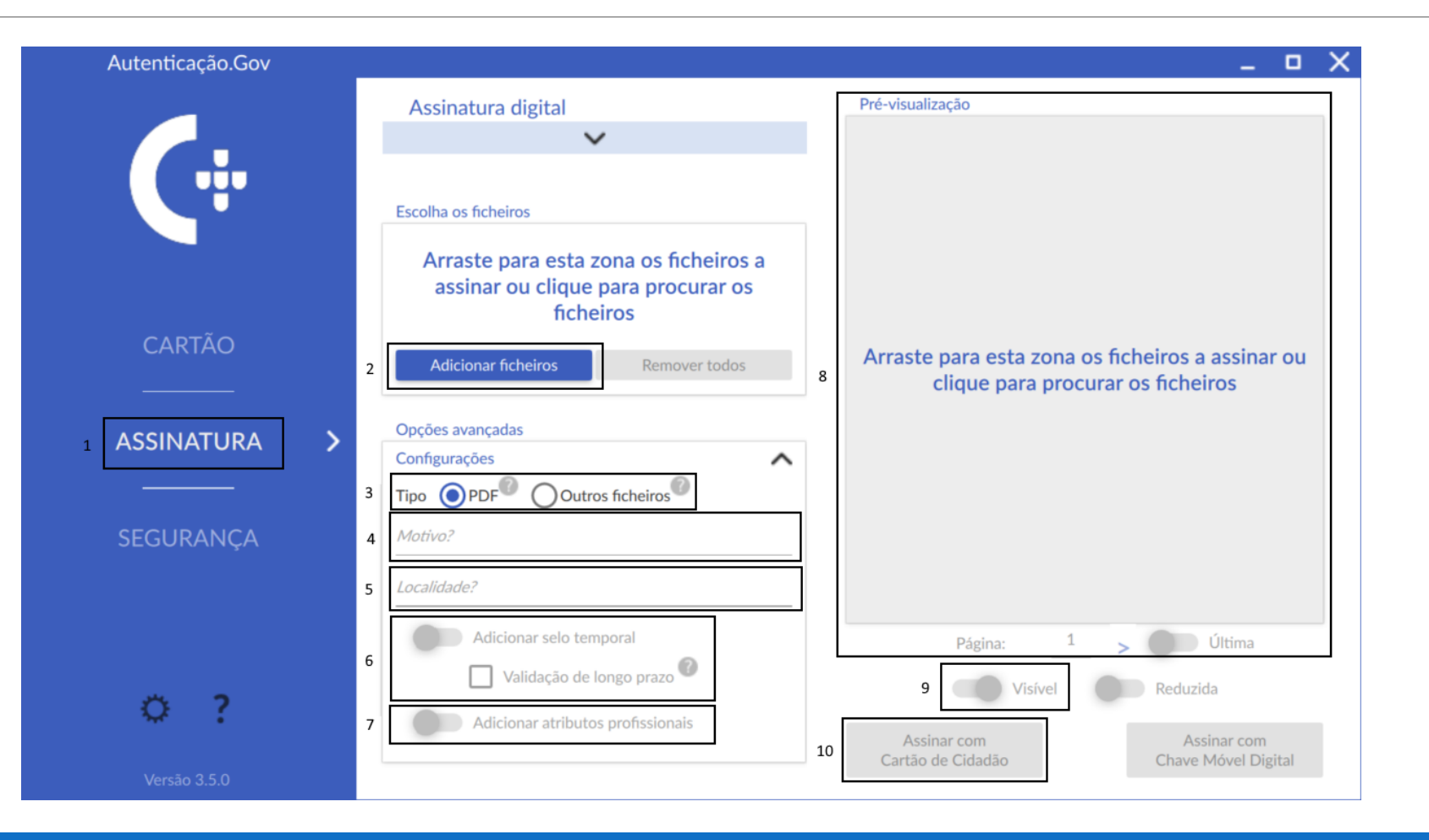

## 3. Como assinar documentos digitalmente através do CC?

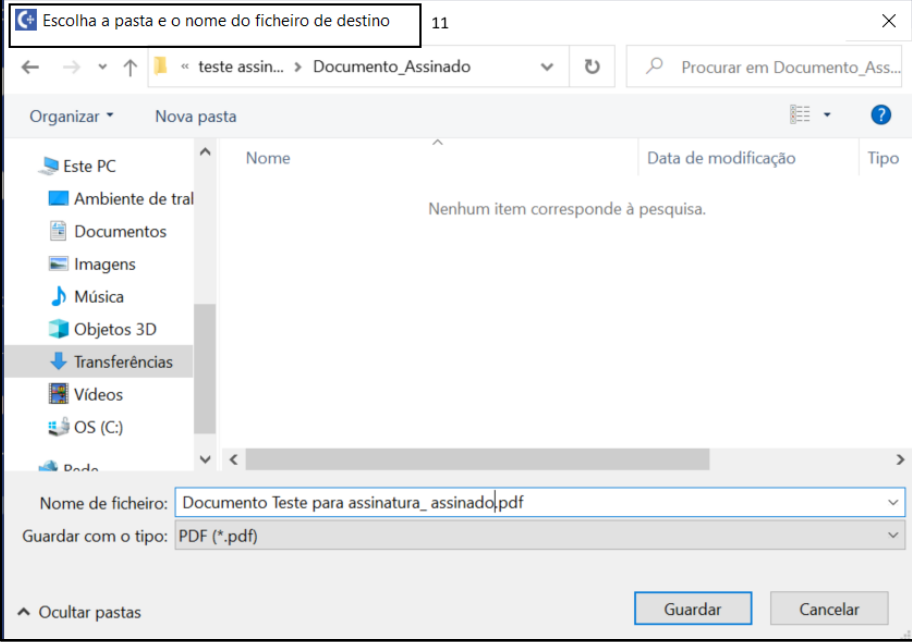

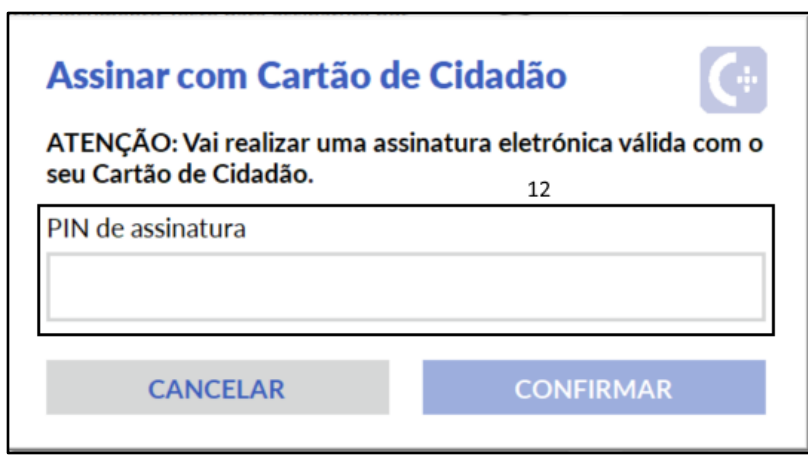

#### 4. Quais são os requisitos para assinar documentos digitalmente através do CMD?

- Instalar plugin autenticacao.gov:
	- <https://autenticacao.gov.pt/fa/ajuda/autenticacaogovpt.aspx>;
- Ativar CMD em autenticacao.gov:
	- <https://www.autenticacao.gov.pt/web/guest/autenticacao-gov>;
	- [Vídeo explicativo do procedimento \(Abril 2021\);](https://www.youtube.com/watch?v=jYvse5a0dW0)
- Ter a assinatura digital da CMD ativa;
- Instalar a Aplicação "autenticacao.gov" (opcional):
	- [https://www.autenticacao.gov.pt/cc-aplicação](https://www.autenticacao.gov.pt/cc-aplicacao).

Na posse destes requisitos, está apto para assinar documentos através do Cartão do Cidadão.

## 5. Onde posso assinar documentos digitalmente através da CMD?

- Através da aplicação autenticação.gov;
- Diretamente no navegador web (no computador ou no Telemóvel):
	- [https://cmd.autenticacao.gov.pt/Ama.Authentication.Frontend/Processes/DigitalSignature/DigitalSignatureIntro.as](https://cmd.autenticacao.gov.pt/Ama.Authentication.Frontend/Processes/DigitalSignature/DigitalSignatureIntro.aspx) px;
	- [Vídeo explicativo da assinatura digital através da CMD \(Maio 2020\)](https://www.youtube.com/watch?v=sRREumMXNVQ).

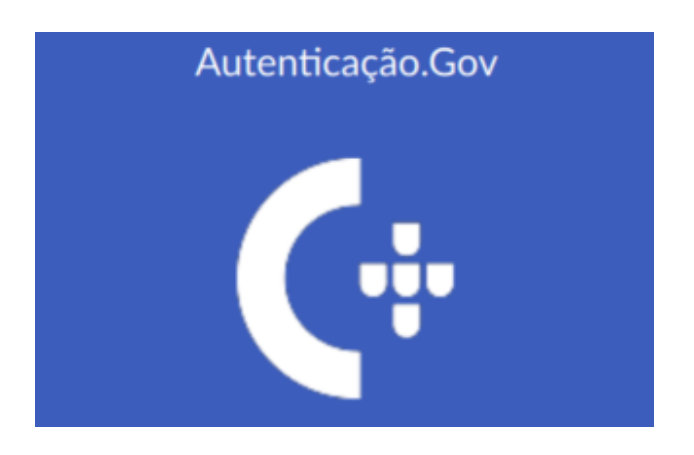

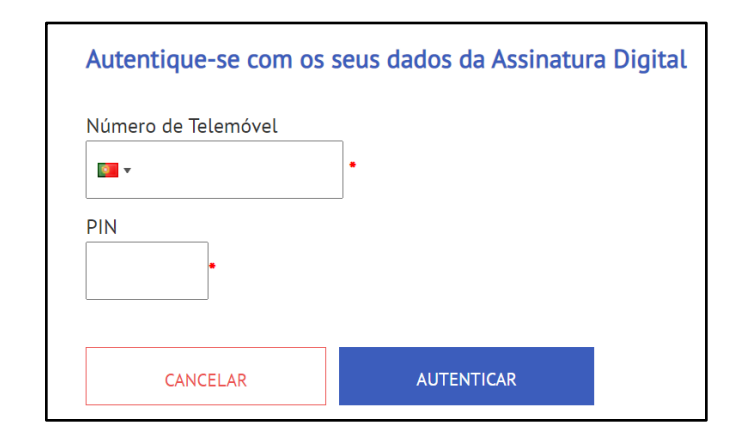

#### 6. Como assinar documentos digitalmente com a CMD?

- 1. Escolher a opção "Assinatura";
- 2. Adicionar o ficheiro que se pretende assinar;
- 3. Selecionar o tipo de ficheiro;
- 4. Especificar o motivo da assinatura (opcional);
- 5. Identificar a localidade (opcional);
- 6. Adicionar o selo temporal LTV (opcional);
- 7. Adicionar atributos profissionais;
- 8. Identificar o local onde vai aparecer a assinatura;
- 9. Especificar se a assinatura fica visível ou não;
- 10. Escolher a opção "Assinar com o Chave Móvel Digital";
- 11. Escolher a "pasta destino dos ficheiros";
- 12. Introduzir o Indicativo do país e o nº de telemóvel com o respetivo PIN de Assinatura digital da CMD.

## 6. Como assinar documentos digitalmente com a CMD?

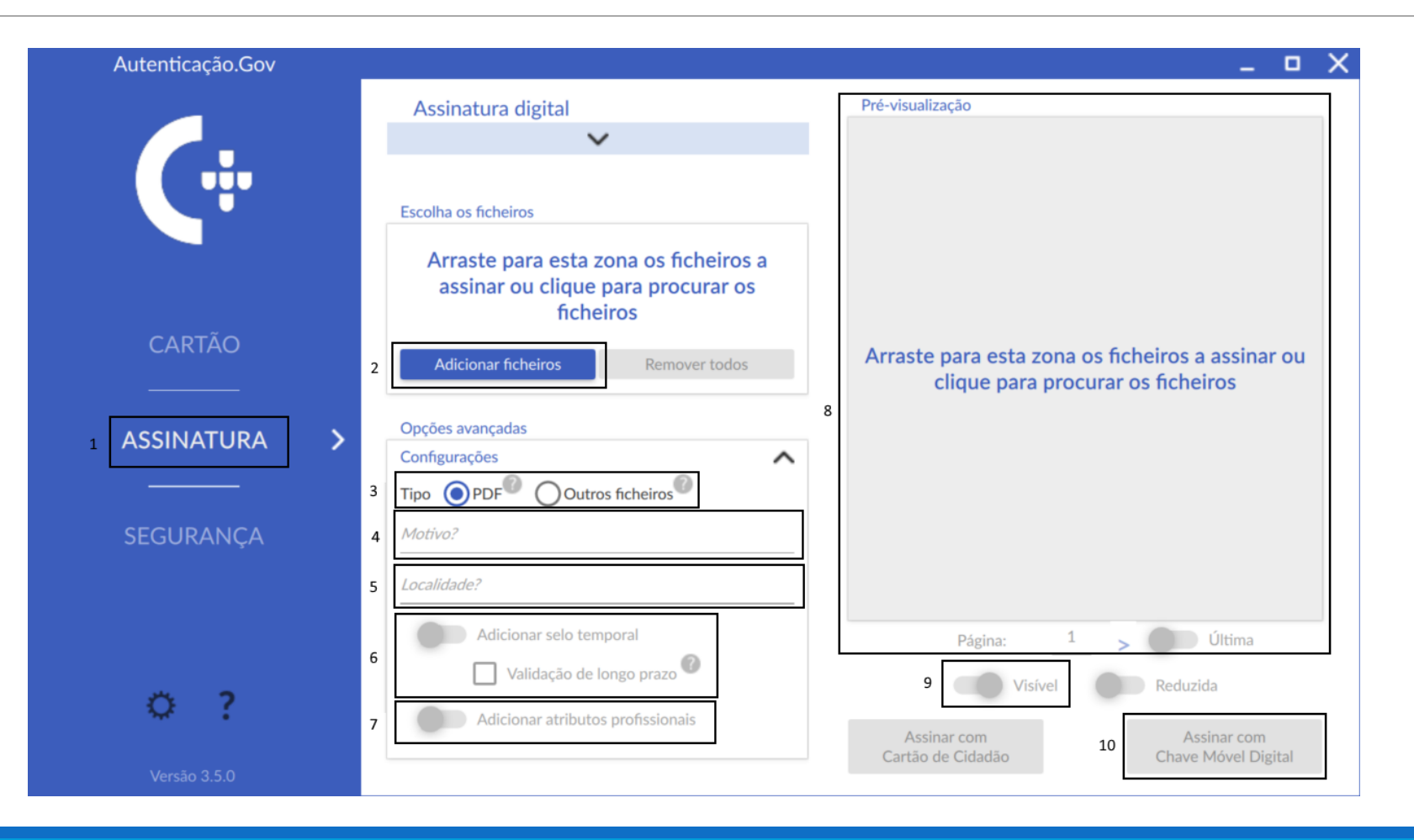

## 6. Como assinar documentos digitalmente com a CMD?

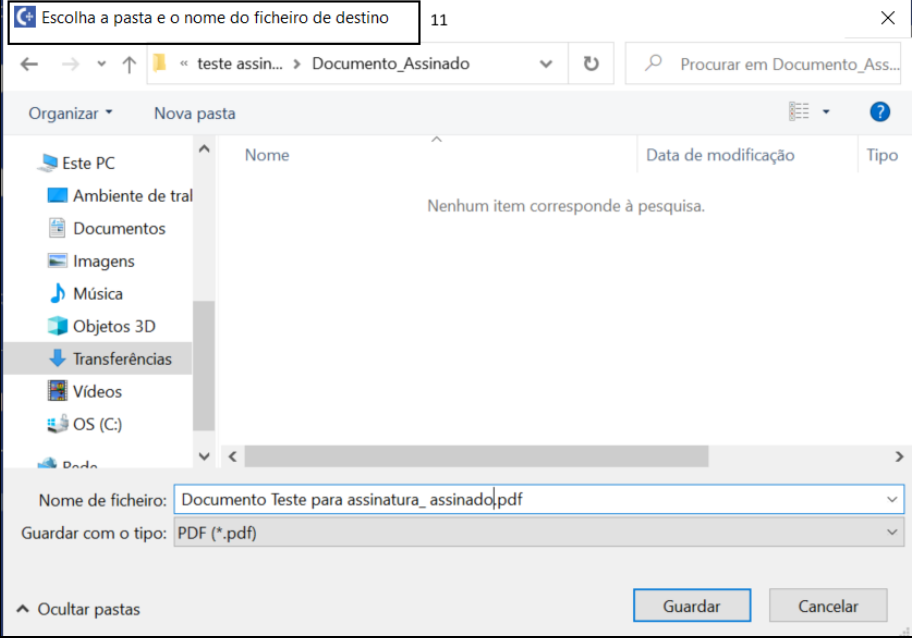

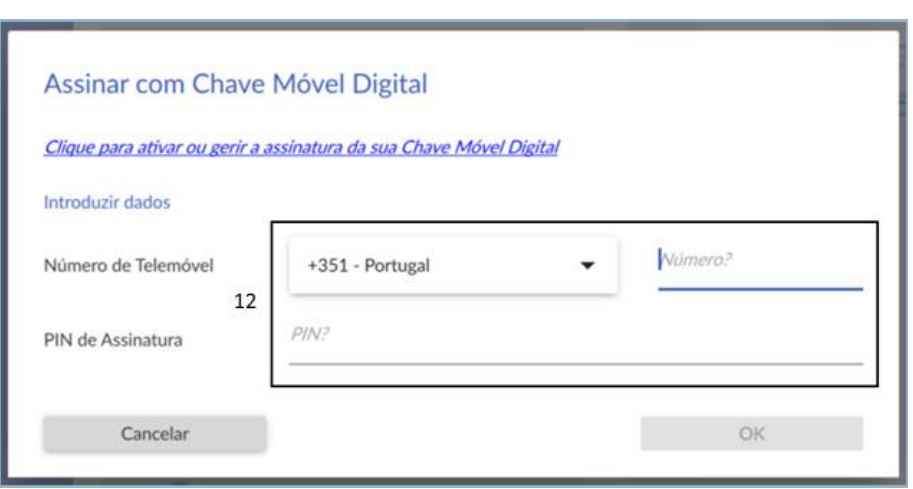

#### 7. Como ativar os Atributos Profissionais?

- O SCAP (Sistema de Certificação de Atributos Profissionais) permite a autenticação e assinatura na qualidade de um atributo profissional, nomeadamente:
	- Assinar protocolos;
	- Celebrar contratos;
	- Assinar Atas e deliberações dos órgãos sociais, entre outros.
- Aderir ao SCAP (dirigentes públicos):
	- [https://www.incm.pt/atos-atributos/index.jsp;](https://www.incm.pt/atos-atributos/index.jsp)
	- [Vídeo explicativo de como aderir \(Maio 2020\).](https://www.youtube.com/watch?v=mjVyrFRq5CQ)

## 7. Como associar os Atributos Profissionais?

- Dados solicitados na ativação de SCAP (Dirigentes Públicos)
	- Cargo
	- Email
	- Data de início e Data de fim
	- NIPC da entidade
	- Designação da entidade
	- Tipo de ato
	- Número do ato
	- Número do diário
	- Data de publicação

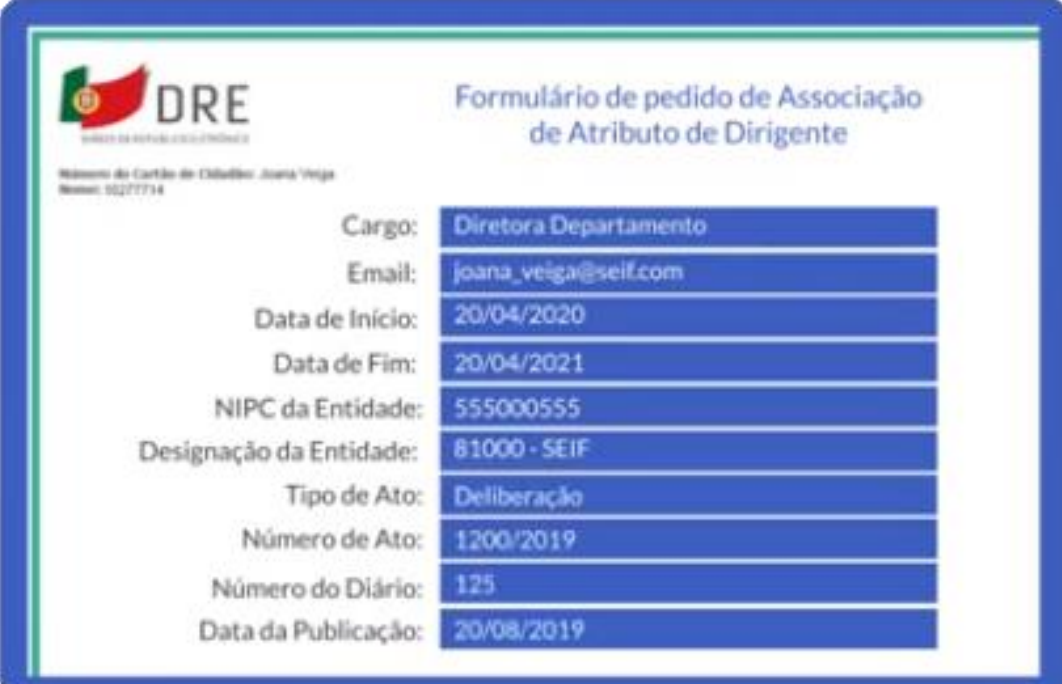

- Verificação através da app "Adobe Acrobat Reader"
- A assinatura deve ser validada:
	- No painel de assinaturas;
	- Ou clicando em cima da assinatura digital.
- Verificar o estado da assinatura tendo em conta a cadeia de confiança

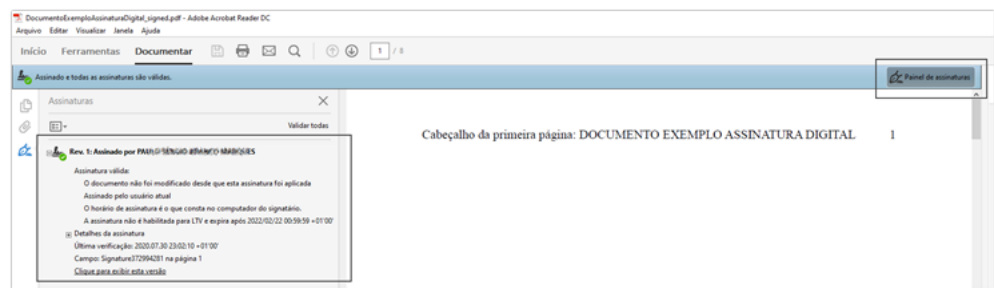

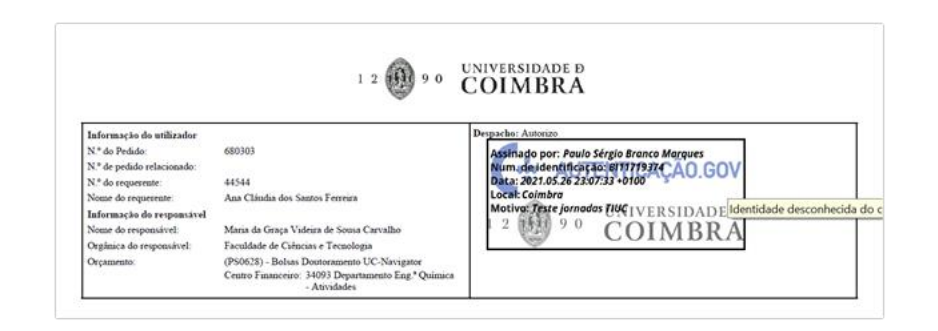

- Mensagem de erros comuns em assinaturas digitais:
	- Pelo menos uma assinatura é inválida;
	- Erros formatação ou nas informações contidas na assinatura;

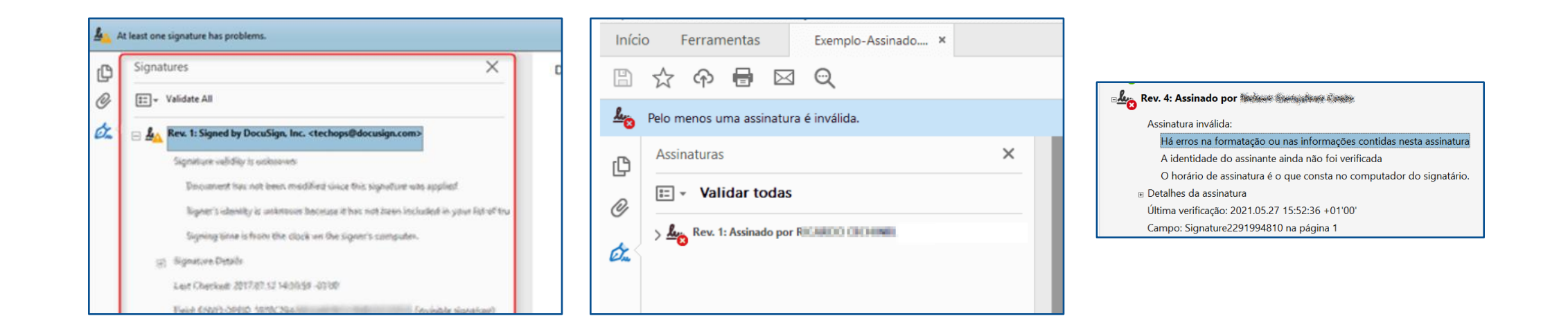

- **Mensagem de erro**: "Ao menos uma assinatura apresenta problemas"
- **Motivo:** Falta de certificados na cadeia de confiança. Por essa razão não é possível validar a assinatura que consta no documento.
- **Solução 1:** Atualizar a lista de "Certificados confiáveis" aprovados pela **Adobe** e pela **União Europeia**
- 1. No menu, clicar em "**Editar > Preferência**";
- 2. Do lado esquerdo, procure por "**Gerenciador de Confiança**" e clique;
- 3. Procure o quadro "**Atualizações automáticas dos certificados confiáveis aprovados pela Adobe**" e clique em "**Atualizar agora**";
- 4. Procure o quadro "**Atualizações de certificados confiáveis aprovados pela União Europeia**" e clique igualmente em "**Atualizar agora**";
- 5. Por último, volte ao documento e clique com o botão direito em cima da assinatura que está com o problema e clique em "**Validar assinatura**".

- **Mensagem de erro**: "Ao menos uma assinatura apresenta problemas"
- **Solução 2:** Atualizar a lista de "Certificados confiáveis" com os certificados presentes no documento.
- 1. Aceder ao painel de assinaturas;
- 2. Selecionar a assinatura que pretende e entrar em "**mostrar propriedades da assinatura > mostrar certificado do assinante**" ;
- 3. Na aba "**Confiança**" clicar em "**adicionar a certificados confiáveis**";
- 4. Selecionar as opções "**Usar este certificado como raiz confiável**" e "**Documentos certificados**";
- 5. Por último, volte ao documento e clique com o botão direito em cima da assinatura que está com o problema e clique em "**Validar assinatura**".

#### 9. Como assinar digitalmente através de CMD em LUGUS?

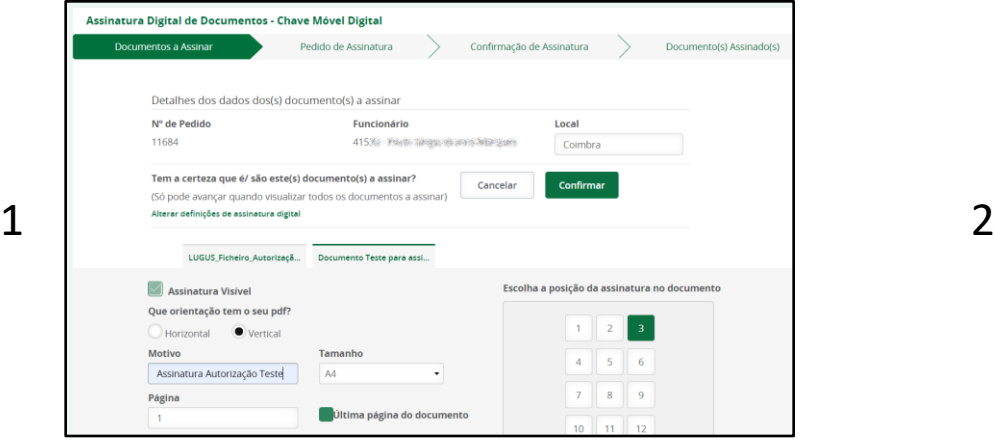

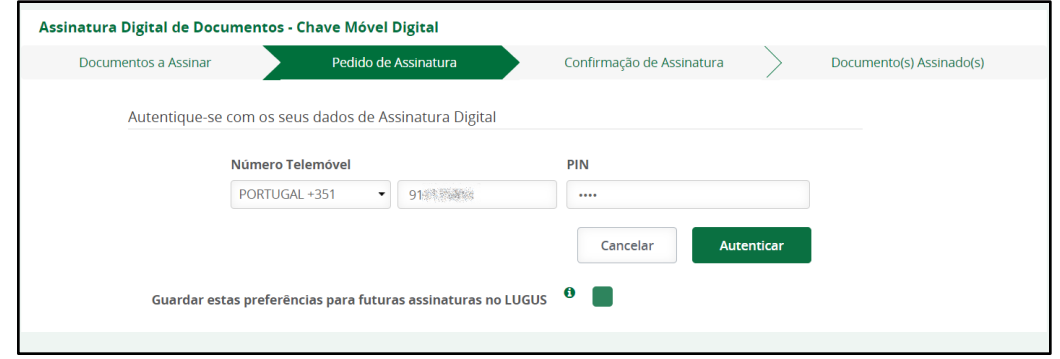

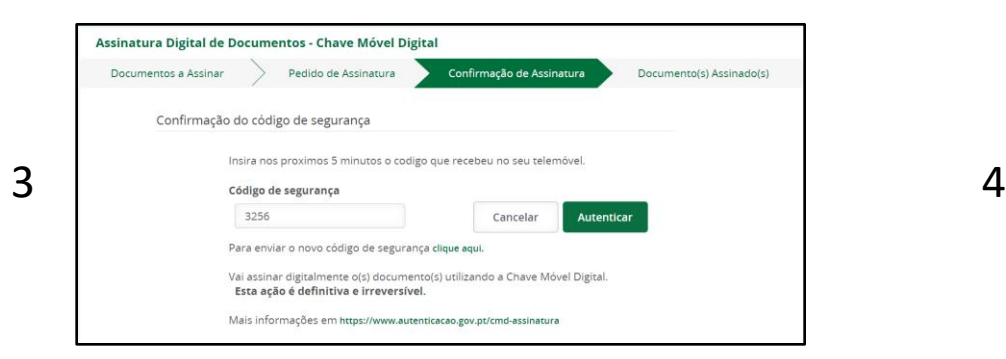

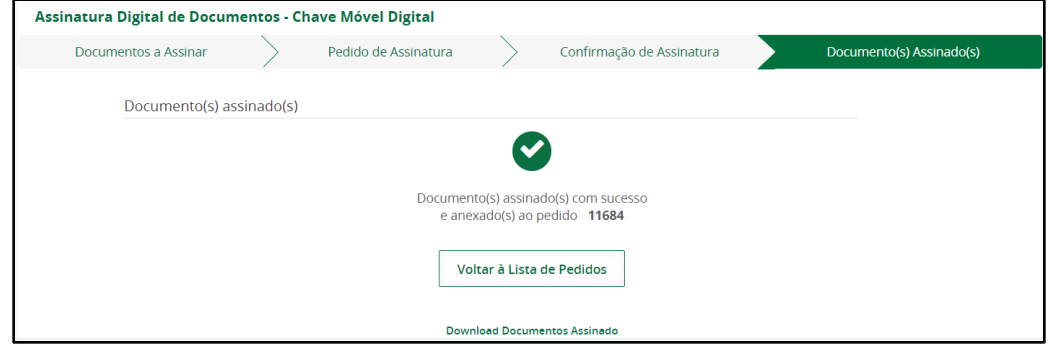

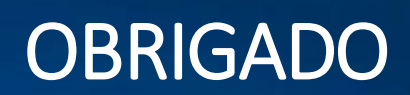

Sugestões e Questões!

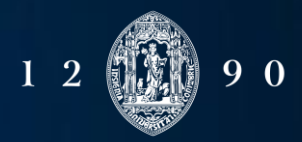

UNIVERSIDADE **D**<br>COIMBRA

20